## Instruções para baixar (fazer download) e instalar a cadeia de certificado da VALID.

Site www.gov.br/iti/pt-br/assuntos/repositorio/ac-valid Baixar (download) da Cadeia V10 da Autoridade Certificadora: AC VALID SSL EV

et www.gov.br/iti/pt-br/assuntos/repositorio/ac-valid

## E Instituto Nacional de Tecnologia da Informação

Autoridade certificadora, AC VALID Emitido em: 04/06/2012 Expira em: 04/06/2022 Tipos de certificados emitidos: Certificado de AC Situação: expirado

## Cadeia v5

Autoridade certificadora: AC VALID v5 Emitido em: 30/09/2016 Expira em: 02/03/2029 Tipos de certificados emitidos: Certificado de AC Situação: válido Download

Cadeia v10

Autoridade certificadora: AC VALID SSL EV Emitido em: 28/07/2020 Expira em: 01/07/2032 Tipos de certificados emitidos: Certificado de AC, A1, A3 Situação: válido

Download

Salvar em alguma pasta local.

Ir na pasta em que salvou o arquivo AC-VALID-SSL-EV.crt Dar duplo clique com o botão esquerdo do mouse aparecerá a tela abaixo. Clicar em "Abrir".

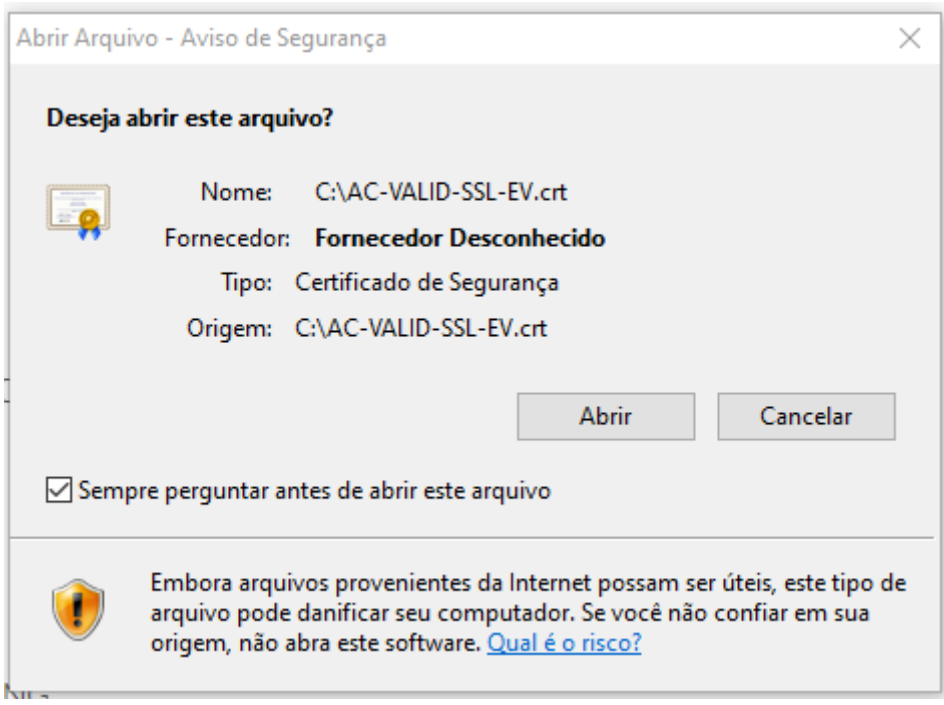

Em seguida aparecerá a tela abaixo. Clicar em "Instalar Certificado".

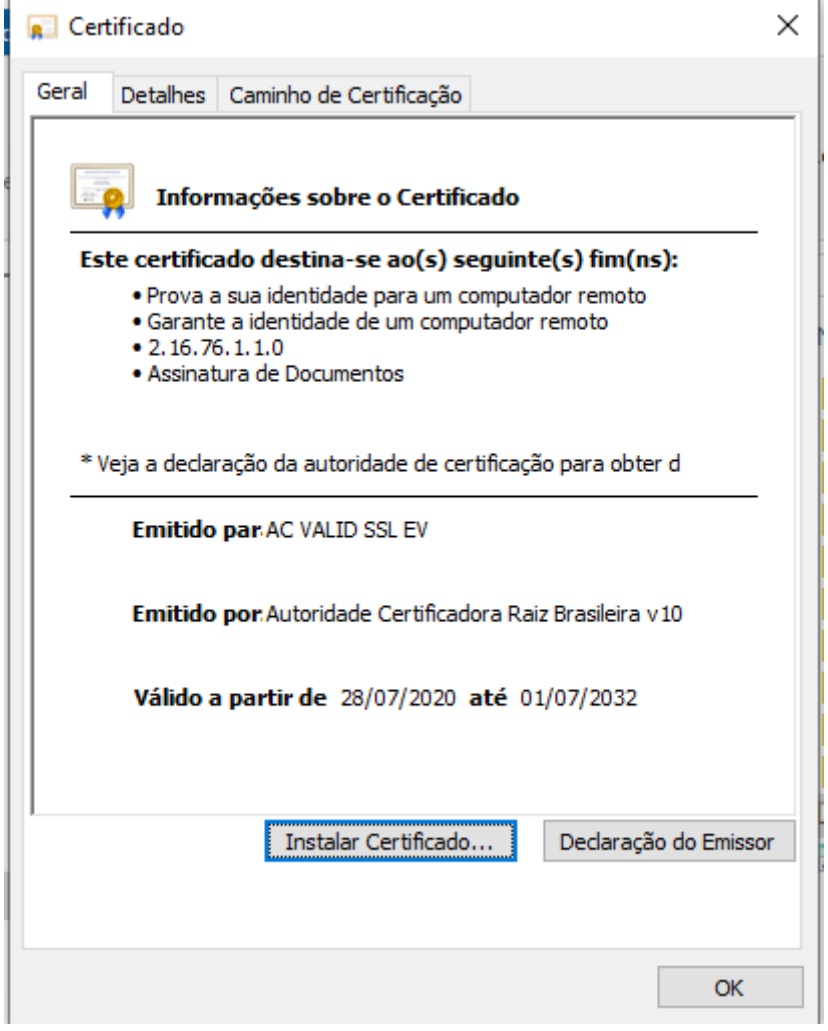

Aparecerá a tela abaixo. Clicar em "Avançar".

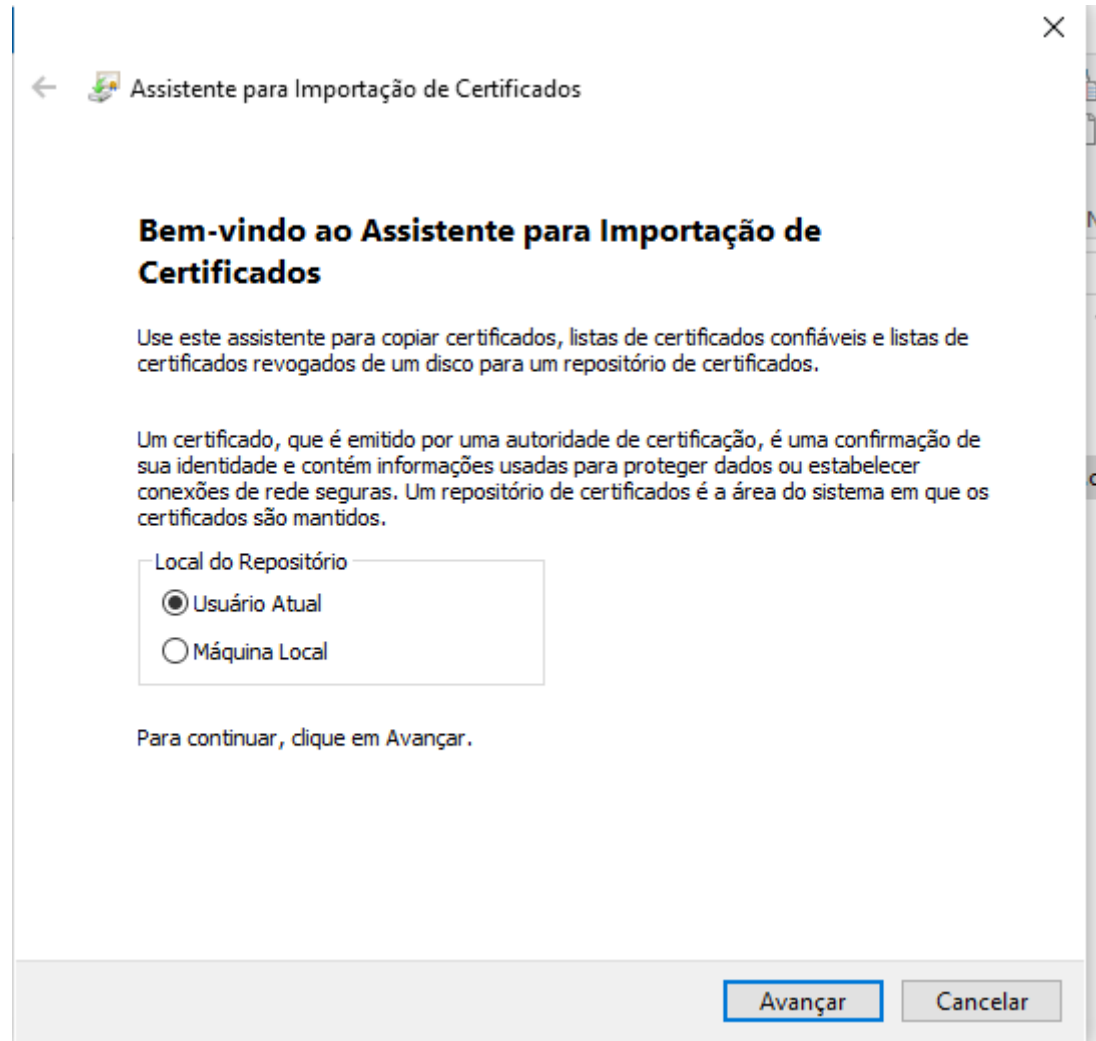

Clicar em "Avançar" na tela abaixo.

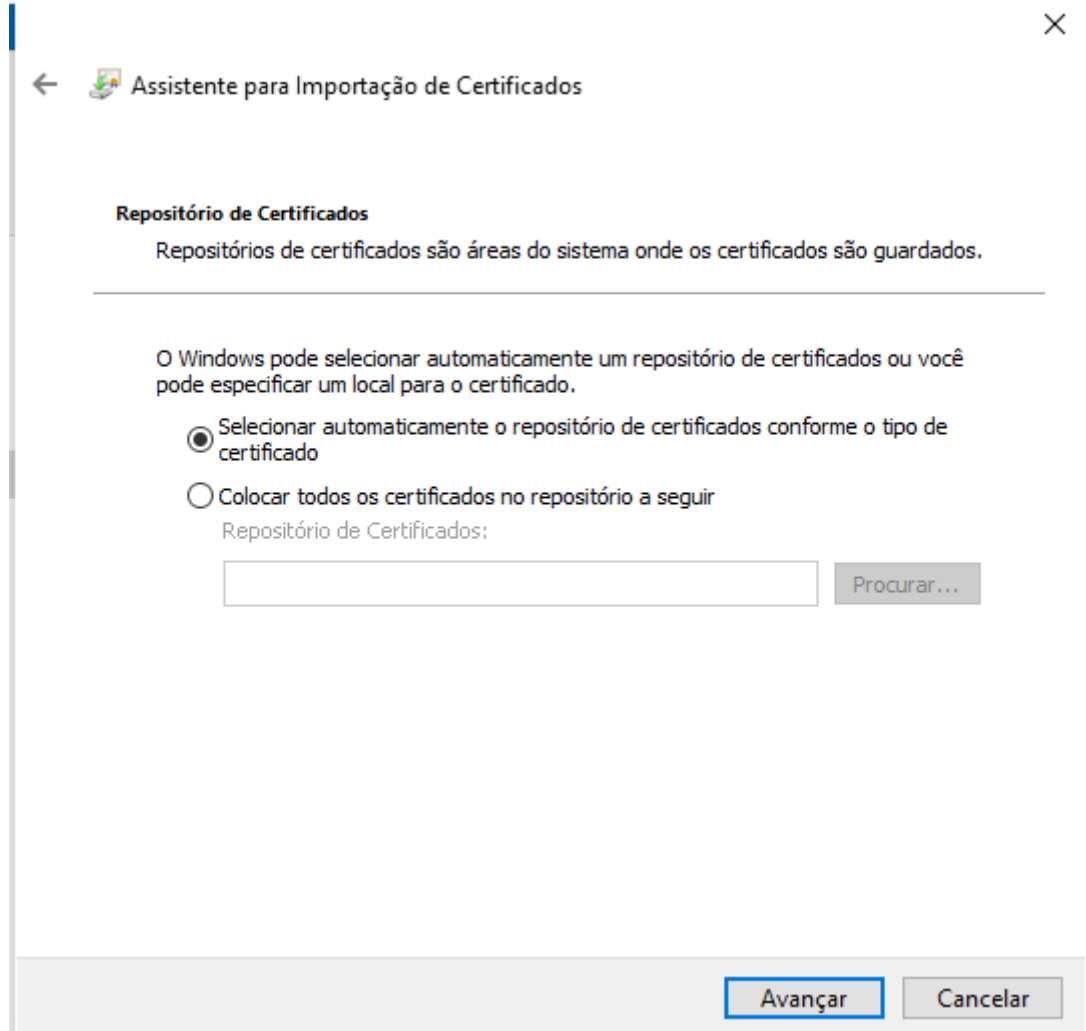

Em "Concluir" aparecerá a tela de êxito na importação. Clicar em "OK".

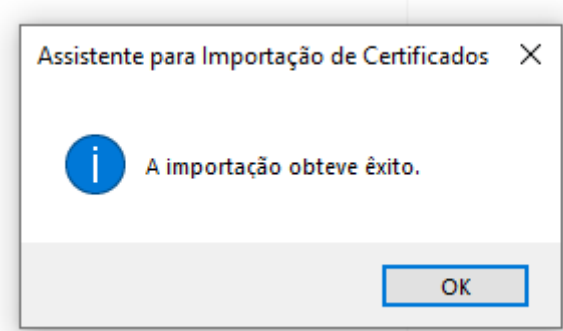